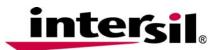

Authors: Sameer Dash, Xuexin Wang

# **Designing Integrated FET Regulators Using iSim v3**

# Description

Intersil's iSim is a simple, highly interactive and dynamic web-based tool for selecting and simulating devices from Intersil's broad portfolio. iSim v3, the new version of iSim, takes this one step further to include new advanced capabilities for selecting, simulating and optimizing current and voltage mode controllers with integrated FETs.

Using iSim v3 is as simple as:

- 1. Enter design goals such as input and output specifications, as well as additional features such as SYNCH capability, Power-On Reset, Digital Control, etc.
- 2. Select part from among recommended devices.
- 3. Perform a quick AC/Transient Analysis online. Tweak compensation components and see closed-loop response change on the fly.

iSim v3 also enables the designer to look at efficiency graphs and power loss distribution across components. In addition, it provides the user actual vendor part numbers which makes creating the Bill of Materials easy and ready to order.

This Application Note describes the newly added features in iSim v3 and how they can reduce design effort and accelerate time-to-market. It takes the reader through the flexible and highly intuitive user interface which is designed to make the tool ready-to-use and multiply productivity.

# Accessing iSim v3

The iSim v3 tool can be accessed from the Intersil homepage under the "Design Resources and Tools" section, as shown in Figure 1. Currently, this version of the tool is being offered only for Integrated FET products.

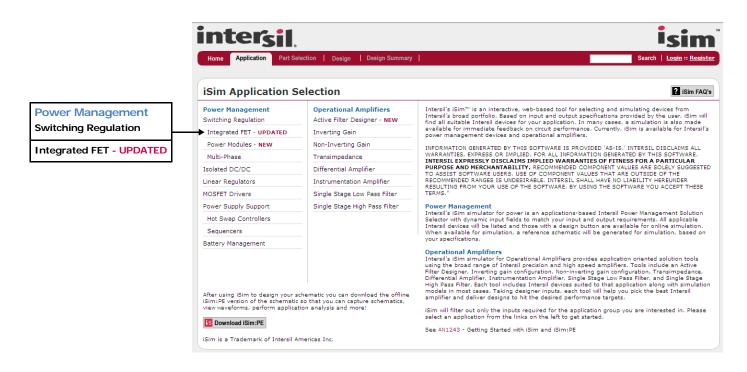

FIGURE 1. HOW TO REACH ISIM v3

1

# iSim v3 Design Flow Overview

Figure 2 shows the design flow for the iSim v3 simulation tool with user inputs and responses from the tool.

The tool simplifies and accelerates the entire custom design by taking the user through a robust step-by-step process of selecting discrete parts by providing recommendations based on the user's design goals. iSim v3 has been designed for use with Intersil current and voltage mode controllers with Integrated FETs. The tool design flow has four main steps:

- 1. Requirement Specification
- 2. Advanced Design Section
- 3. Analysis and Optimization
- 4. Design Reports Generation

The "Requirement Specification" on page 3 describes these steps in detail.

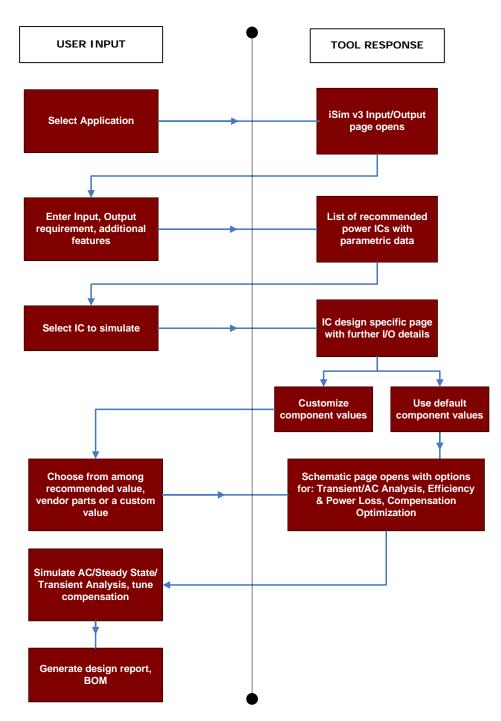

FIGURE 2. iSim v3 DESIGN FLOW

# **Requirement Specification**

The user may enter Input and Output requirements for their design, as well as additional features they may require, such as SYNCH capability, Power-On-Reset, Digital Control, etc. The tool also provides the flexibility to enter requirements for multiple output voltages and the option to select between switching power supplies or LDOs. Clicking the **Search** button, as shown in Figure 3, lists all Intersil Integrated FET parts that satisfy the user requirements, as well as useful parametric information.

The user may select parts from the **Device** column for further analysis and simulation. iSim models are available for those parts that are highlighted with a hyperlink. Links to the datasheet are available for all parts in the list.

| Input Requir | ements | Output Requirements                           | Features         |
|--------------|--------|-----------------------------------------------|------------------|
| ut Voltage   | 10     | Output 1 Voltage 3.3 V Current 600m A         | SYNCH Capability |
|              |        | 🔲 Output 2 Voltage 2.5 V Current 10 A 🔲 LDO   | Power On Reset   |
|              |        | 🗌 Output 3 Voltage 200m V Current 2.5 A 🔲 LDO | Digital Control  |

#### FIGURE 3. INPUT/OUTPUT REQUIREMENTS SPECIFICATION

|         |      |                                                                    | VD  | (V) | Vou  | T (V) | IOUT (A) |              | Switching<br>Frequency | Peak<br>Efficiency |                      |                               |
|---------|------|--------------------------------------------------------------------|-----|-----|------|-------|----------|--------------|------------------------|--------------------|----------------------|-------------------------------|
| Device  | Info | Description                                                        | min | max | min  | max   | max      | Control Type | (MHz)                  | (%)                | <b>BOM Footprint</b> | Package(s)                    |
| SL85001 | DS   | 1A Standard Buck PWM Regulator                                     | 5.5 | 25  | 0.6  | 19    | 1        | Voltage Mode | 0.5                    | 94                 | •                    | 12 Ld QFN                     |
| ISL8510 | DS   | Dual Output Controller with 1A Standard Buck<br>PWM and LDO        | 5   | 25  | 0.6  | 22    | 1        | Voltage Mode | 1                      | 95                 | *                    | 24 Ld QFN                     |
| ISL8501 | DS   | Triple Output Controller with 1A Standard Buck $PWM$ and Dual LDOs | 5   | 25  | 0,6  | 22    | 1        |              | 0.5                    | 95                 |                      | 24 Ld QFN                     |
| ISL8500 | DS   | 2A Standard Buck PWM Regulator                                     | 5.5 | 25  | 0.6  | 19    | 2        | Voltage Mode | 0.5                    | 94                 | *                    | 12 Ld QFN                     |
| ISL8502 | DS   | 2A Synchronous Buck Regulator with<br>Integrated MOSFETs           | 4.5 | 14  | 0.6  | 14    | 2        | Voltage Mode |                        | 95                 | *                    | 24 Ld QFN                     |
| ISL8540 | DS   | DC/DC Power Switching Regulator                                    | 9   | 40  | 1.21 | 35    | 2        | Voltage Mode |                        | 95                 |                      | 20 Ld HTSSOP                  |
| ISL8560 | DS   | DC/DC Power Switching Regulator                                    | 9   | 60  | 1.21 | 55    | 2        | Voltage Mode |                        | 95                 |                      | 20 Ld<br>EPTSSOP,20 Ld<br>QFN |
| ZL2105  | DS   | 3A Integrated Digital DC-DC Converter                              | 4.5 | 14  | 0.54 | 5.5   | 3        | Digital      |                        | 92                 | •                    | 36 Ld QFN                     |
| ZL2106  | DS   | 6A Digital-DC Synchronous Step-Down DC-DC<br>Converter             | 4.5 | 14  | 0.54 | 5.5   | 6        | Digital      |                        | 87                 |                      | 36 Ld QFN                     |

FIGURE 4. PARAMETRIC SEARCH RESULTS

## **Advanced Design Section**

The **Custom Design** button brings up the advanced design section shown in Figure 5. The user can enter detailed design specifications and choose the circuit component based on the recommended value. The user can determine the output inductor, output capacitor, input capacitor or diode based on different parts. Enter

design requirements such as inductor ripple and switching frequency and then choose from recommended values, vendor parts and user's own value. The recommended values are calculated based on the user's input requirements.

| inter <sub>sil.</sub>                                  |                                                                                              |                                        | isim                                                                                              |
|--------------------------------------------------------|----------------------------------------------------------------------------------------------|----------------------------------------|---------------------------------------------------------------------------------------------------|
| Home   Application   Part Se                           | lection Setup Design   F                                                                     | BOM   Design Summary                   | Search   Xuexin Wang :: Loqout                                                                    |
| ISL8502 - 2A Synchro                                   | nous Buck Regulator v                                                                        | with Integrated MOSFE                  | Ts                                                                                                |
| Vin, Min: 9<br>Vin, Nom: 10                            | V Vout, Nom:                                                                                 | 3.3 V                                  |                                                                                                   |
| Vin, Max: 11                                           | v                                                                                            |                                        |                                                                                                   |
| RANGES IS UNDESIRABLE.                                 | VALUES ARE SOLELY SUGGESTED TO                                                               | O ASSIST SOFTWARE USERS. USE OF        | COMPONENT VALUES THAT ARE OUTSIDE OF THE RECOMMENDED                                              |
| Lir <sup>2</sup> 30 %<br>Fsw 500k Hz                   | Voltage Ripple 33.00m V   Max Deviation 165.0m V   Max Load Step 150.0m A   Slew Rate 1 A/us | Voltage Ripple 20.00m V                | Voltage Ripple 40.00m V<br>Power Dissipation 19.80m W                                             |
| Select an Inductor                                     | Select a Capacitor                                                                           | Select a Capacitor                     | Select a Capacitor                                                                                |
| Use Recommended<br>Inductance 24.57uH<br>IPeak 690.0mA | (c) Use Recommended<br>Capacitance 10.48uF<br>ESR 183.3mΩ                                    | Capacitance 14.74uF                    | Output   Use Recommended     Capacitance   1.621uF     ESR   1.364mΩ     RMS Current   282.1mA    |
| ́C Use Vendor Part                                     | C Use Vendor Part                                                                            | C Use Vendor Part                      | C Use Vendor Part                                                                                 |
| C Use Your Own<br>Inductance 24.57u H<br>IPeak 690.0mA | C Use Your Own<br>Capacitance 10.48u F<br>ESR 183.3m Ω                                       | C Use Your Own<br>Capacitance 14.74u F | Ο     Use Your Own       Capacitance     1.621u       ESR     1.364m       RMS Current     282.1m |
|                                                        |                                                                                              |                                        | <b>IS</b> Design                                                                                  |

FIGURE 5. ADVANCED DESIGN SECTION

Vendor part selection is for users to look up parts from a vendor database (DigiKey in this case). The part lookup icon brings up the vendor part selection interface shown in Figure 6. The recommended values are shown on the top as reference. User can specify the limitations of the component values by tweaking the scroll bar or clicking the pencil icon on the left and entering the desired limits manually. User can also choose the manufacturer and tolerance. Click "APPLY FILTERS" and only the parts within the range will be shown in the list below. The applied limitations will be displayed (see Figure 6) by clicking "View Applied". User can also reset the limitations to default settings by clicking "Reset" or clear all limitations by clicking "Clear All".

Once the user selects the component, click "→" icon next to the DigiKey part number and the browser will be directed back to the set-up page. The part number and component parameters will be displayed under the Part Lookup icon, as shown in Figure 7.

The component value can be entered in "Use Your Own" section when the user already has the component. Once the component has been selected, click Continue and the user will be directed to next stage. After completing the setup, click Bosign and the tool will generate the design schematic.

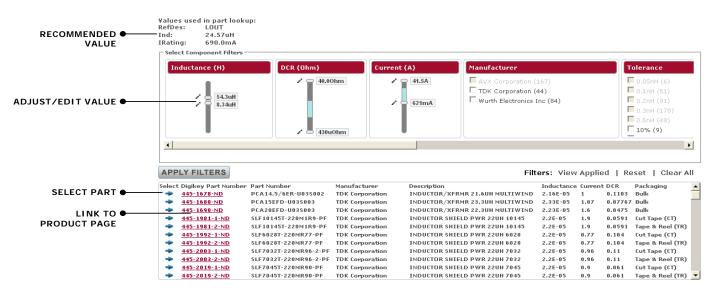

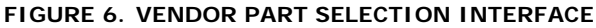

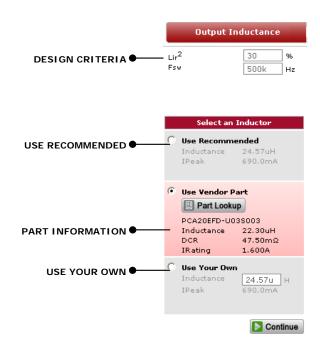

FIGURE 7. PART SELECTION INTERFACE

5

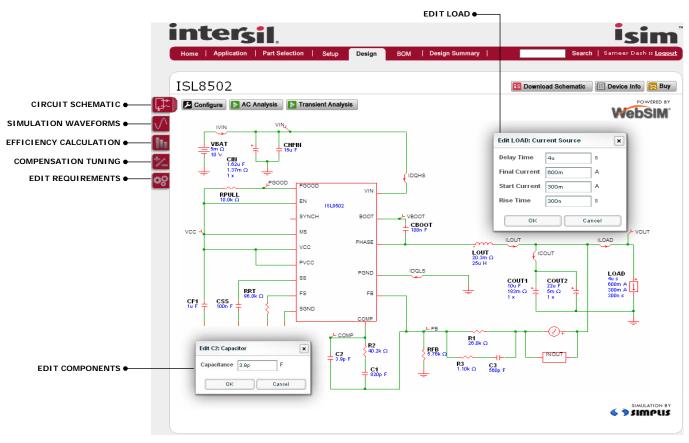

FIGURE 8. ISL8502 iSim v3 DESIGN PAGE

# Analysis and Optimization

The next stage in the process is the Design Page. This includes advanced new features for editing the application schematic, performing AC and Transient Analysis, Efficiency Calculations, Compensation tuning, and editing input and output requirements - all in one simple and easy-to-use interface. Figure 8 illustrates the Design Page for the ISL8502 as an example.

# **Transient Analysis**

The Transient Analysis can be used to analyze the circuit's behavior in response to an output load step. The **Configure** button is used to set the Simulation Stop Time and the LOAD can be clicked to set the Delay time, Final Current, Start Current and Rise Time of the LOAD, as shown in Figure 8.

Once the settings are configured, click the **Transient Analysis** button to start the simulation. Resulting waveforms can be viewed by clicking the tab on the left. Figure 9 shows the ISL8502 transient response to the 300mA load step.

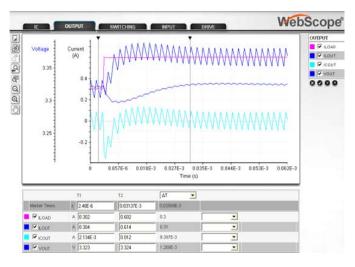

FIGURE 9. TRANSIENT ANALYSIS RESULTS

# AC Analysis

The AC Analysis can be used to view the bode plot of the small signal response of the circuit in the frequency domain. The Configure button can be used to set the start and stop frequency of the AC Analysis.

Once the settings are configured, click the AC Analysis button to start the simulation. Similar to Transient Analysis, the resulting waveforms can be viewed by clicking the tab on the left.

Figure 10 shows the ISL8502 AC response and also indicates the Phase Margin and Crossover Frequency.

## Efficiency/Power Loss Distribution

iSim v3 enables the user to estimate the efficiency of their design. The user may click on the <u>ficiency</u> tab on the left to view the efficiency calculation worksheet, as shown in Figure 11.

The tool also enables the user to study Power Loss across the primary components of the circuit and also displays conduction losses and power losses separately. In addition, the user also has the flexibility to modify circuit parameters such as switching frequency, output inductor and capacitor, and view the change in efficiency and power loss graphs.

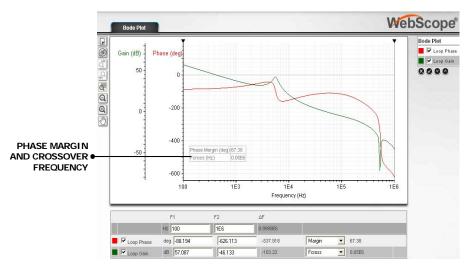

FIGURE 10. AC ANALYSIS RESULTS

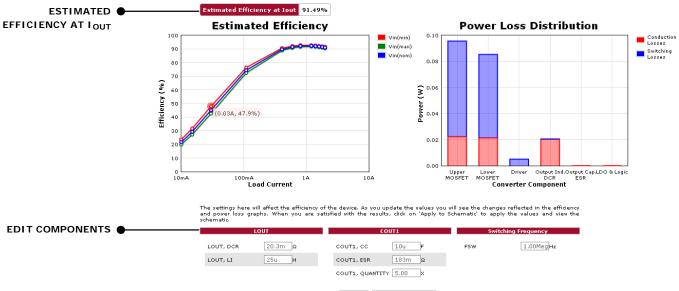

🙋 Reset 🛛 🚰 Apply to Schematic

FIGURE 11. EFFICIENCY CALCULATION WORKSHEET

7

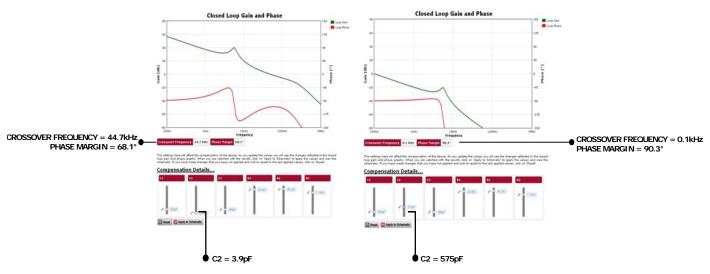

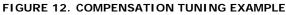

## **Compensation Tuning**

The compensation tuning feature on iSim v3 allows the user to change the values of compensation components and also view the change in the bode plot to achieve the desired gain and bandwidth for the system. To tune the compensation components, click on the tab on the left.

The slide bars allow the user to intuitively change the values of the components and then apply them to the schematic using the Apply to Schematic button.

Figure 12 illustrates how a change in the value of a compensation component (C2 in this case) results in a change in bandwidth and phase margin.

### **Editing Input, Output Requirements**

If the user wishes to change the input and output requirements for voltage and current, this can be done using the voltage tab on the left, as shown in Figure 13. Clicking **Is Design** button re-starts the design with the new requirement specifications.

| Input Requirements |    |   | Output Requirements |      |   |  |
|--------------------|----|---|---------------------|------|---|--|
| Vin, Min:          | 9  | v | Vout, Nom:          | 3.3  | v |  |
| Vin, Nom:          | 10 | v | Current:            | 600m | A |  |
| Vin, Max:          | 11 | v |                     |      |   |  |

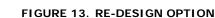

# **Design Reports Generation**

Once the user has completed the design, iSim v3 offers the convenient option to download the following items:

1. **BOM:** The tool allows the user to view a Bill of Materials reflecting the design schematic developed by the user, with actual Manufacturer and Vendor Part Numbers from Digikey as shown in Figure 14. It also provides pricing information and the option to order these parts using the **CHECKOUT** button. The Bill of Materials can be viewed using the **BOM** tab on the top. The user may download the BOM in Microsoft Excel format using the **BOM** button under the **Design Summary** tab on the top.

- Design Summary: The user may also download a summary of the entire design including Input, Output requirements, Schematic and Bill of Materials using the PDF Download button under the Design Summary tab on the top.
- 3. Schematic for iSim PE: After using iSim to design the schematic, the user can download the offline iSim: PE version of the schematic, using the is Download Schematic button, to edit schematics, add or delete components, view waveforms and perform application analysis on their desktop. iSim: PE is a complete offline tool and is powered by the Simplis/Simetrix simulator.

### Conclusion

iSim v3 is the new version of Intersil's iSim tool and is designed specifically for Integrated FET parts. The tool implements several new features to help designers quickly select the best components and then simulate and optimize their design. New features in iSim v3 include efficiency graphs, power loss distribution, bill of material generation, and dynamic tuning for compensating closed loop response. The application note illustrates these features using examples to serve as a quick manual for designers and prepare them to quickly evaluate and generate an actual credible design based on the customer's requirements.

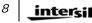

| CHECKOUT × 100 Boards Price Break: 10 |     |                      |                          |                                  |                                  |             |         |
|---------------------------------------|-----|----------------------|--------------------------|----------------------------------|----------------------------------|-------------|---------|
| lef                                   | Qty | Digi-Key Part Number | Manufacturer Part Number | Manufacturer                     | Description                      | #           | \$      |
| 1                                     | 1   | ISL8502IRZ-TCT-ND    | <u>ISL8502</u>           | Intersil                         | IC REG SYNC BUCK 2.5A 24QFN      | #           | 5.37000 |
| 1                                     | 1   | 04023C821KA72A-ND    | 04023C821KA72A           | AVX Corporation                  | CAP CER 820PF 25V X7R 0402       | DK #        | 0.57800 |
| 2                                     | 1   | 0201ZA4R7CAQ2A-ND    | 0201ZA4R7CA02A           | AVX Corporation                  | CAP CER 4.7PF 10V NP0 0201       | <b>DK</b> # | 0.07900 |
| 3                                     | 1   | 04025C561JAT2A-ND    | 04025C561JAT2A           | AVX Corporation                  | CAP CER 560PF 50V X7R 0402       | DK #        | 0.06700 |
| воот                                  | 1   | 0306ZD104KAT2A-ND    | 0306ZD104KAT2A           | AVX Corporation                  | CAP CER .10UF 10V X5R 0306       | <b>DK</b> # | 0.42875 |
| °1                                    | 1   | 05082C105MAT9A-ND    | 05082C105MAT9A           | AVX Corporation                  | CAP CER 1.0UF 10V X7R 0508       | DK #        | 0.71750 |
| HFIN                                  | 1   | 490-1945-1-ND        | GRM55ER71E156KA01L       | Murata Electronics North America | CAP CER 15UF 25V 10% X7R 2220    | DK #        | 5.38200 |
| IN                                    | 1   | 478-1658-1-ND        | TAJA155K020RNJ           | AVX Corporation                  | CAP TANTALUM 1.5UF 20V 10% SMD   | DK #        | 0.35000 |
| OUT1                                  | 1   | 478-1762-1-ND        | TPSC106K025R0500         | AVX Corporation                  | CAP TANT LOWESR 10UF 25V 10% SMD | DK #        | 0.88000 |
| OUT2                                  | 1   | 12106Z226KAT2A-ND    | 121062226KAT2A           | AVX Corporation                  | CAP CER 22UF 6.3V 10% X7S 1210   | DK #        | 0.80500 |
| 88                                    | 1   | 02014D104KAT2A-ND    | 02014D104KAT2A           | AVX Corporation                  | CAP CER .10UF 4V 10% X5R 0201    | <b>DK</b> # | 0.10500 |
| υт                                    | 1   | 445-1028-1-ND        | MLF1608C180K             | TDK Corporation                  | INDUCTOR MULTILAYER 18UH 1608    | DK #        | 0.41000 |
| L                                     | 1   | 14.3KXTR-ND          | MFR-25FRF-14K3           | Yageo                            | RES 14.3KOHM 1/4W 1% METLFLM T/R | DK #        | 0.02138 |
| 2                                     | 1   | 311-35.7KCRTR-ND     | RC0805FR-0735K7L         | Yageo                            | RES 35.7K OHM 1/8W 1% 0805 SMD   | DK #        | 0.00420 |
| 3                                     | 1   | 2312 396 71152-ND    | MCA12060D11518P500       | Vishay/BC Components             | RES 1.15K OHM 1/8W .1% SMD 1206  | <b>DK #</b> | 0.34800 |
| ъ                                     | 1   | 311-5.76KFRDKR-ND    | RC1206FR-075K76L         | Yageo                            | RES 5.76K OHM 1/4W 1% 1206 SMD   | DK #        | 0.08200 |
| PULL                                  | 1   | 10.0KAVTB-ND         | EMP300FTF73-10K          | Yageo                            | RES MET FILM 10K OHM 3W 1% AX    | DK #        | 0.07400 |
| εT                                    | 1   | 100KBFTB-ND          | HHV-50JT-52-100K         | Yageo                            | RES MET FILM 100K OHM 1/2W 5% AX | DK #        | 0.11300 |

#### FIGURE 14. BILL OF MATERIALS PAGE

Intersil Corporation reserves the right to make changes in circuit design, software and/or specifications at any time without notice. Accordingly, the reader is cautioned to verify that the Application Note or Technical Brief is current before proceeding.

For information regarding Intersil Corporation and its products, see www.intersil.com

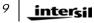